# MS-DOSマクロアセンブラを利用して(2)

ーディレクトリを見ながらファイル指定ができる ファイル削除プログラムー

# 行 方 常 幸

#### 目 次

- 1. はじめに
- 2. de.exeの機能
- 3. 機能実現の方法
- 4. 利用例
- 5. おわりに
- 6. 付録 (ヘルプファイルの内容)

# 1.は じ め に

ソフ トを利用するユーザーにとってみればソフ トの機能が重要な関心事であ ることは勿論であるが、また、それを利用する際の操作の簡易さ、入力から応」 答までの反応の速さ等も重要な関心事となってきている。ソフトを利用する場 **合に厚いマニュアルをいつも座右において参照しなければならなかったり、い** つもよく使う処理の応答に長い時間がかかるのであればソフトのありがたさも 半減 して しまうと思われる。

市販されているエディタを例にとってみれば、キー操作の方法が説明してあ るヘルプ画面がディスプレイ画面の一部に表示 されているか、必要 な時にこの へルプ画面を呼び出すことができるようになっている。キー操作を覚えると言 うより使 っているうちに覚えて しまっている、という感 じである。また、この へルプ画面にも詳しいもの、普通のもの、を指定できるようにしたものや、各 処理に自分の好きなキーを割り当てることができるようになっているものもあ

る。カーソルの移動、画面のスクロール、文字列の挿入、等も非常に高速にな ってきていて、以前のようにディスプレイ画面上の表示が遅いため余分にキー を押 し過 ぎて、後で困ると言うことが少なくなってきている。

すなわち、ソフトの「機能」という概念の中に、そのソフトが結果として何 を行うかが含まれるのは当然であるが、更にそれを実現するためにユーザーに どういう操作をいかにして行わせるか、等 も含 まれ、後者の方が無視 し得ない 重要な要素 となってきたように思われる。評判の良いソフ トは、ユーザーがな るべく抵抗なく、安心して、かつ容易に利用できるように作成されている。

ここでは、特に上記のユーザーが容易 に利用できると言 う点を念頭に置いて、 簡素なものであるが、ディレク トリを参照 しながら削除するファイルを指定で きるファイル削除プログラムde.exeを紹介する。このプログラムのソースプロ グラムはアセンブリ言語で書かれており、NECのPC-9800シリーズのMS-DOS上で 利用できる。テキス ト画面 をMS・DOSを通 さずに利用 しているため、他の機種で はソースプログラム自体を修正しなければならないと思われる。

MS-DOS の内部コマンドdelでは削除するファイルをワイルドカード (\*,?) で 指定できるが、この方法で指定できない複数のファイルを一度 に削除すること はできない。また、削除したいファイルをディレクトリを参照しながら、ファ イル名を入力するのではなく、単に印を付けていって、印を付けたもの(また はそれ以外)を削除することはできない。これを可能にしたのがここで紹介す るプログラムde.exeである。削除 したいファイル名をはっきり覚えていないと きやいくつかのファイルを一度に削除 したいときにはこれを利用 して重宝 して いる。もしこのファイル削除プログラムを利用 して下 さる方がおられましたら 私までお知らせ下さい。

## 2.de.exeの機能

de.exeが結果として行うことは、MS-DOS の内部コマンドdelを何回も利用し て得 られることと同 じであるが、 1章でも述べたようにユーザーがこれを容易′

に行えることを目標としている。特に以下の点を考慮する。

- (1) キー操作 は可能な限 りデ ィス プ レイ画 面 上 に説 明 しておく。
- (2) ディスプレイ画面上にディレクトリを表示し、それを見ながら削除する ファイルまたは削除したくないファイルを指定できるようにする。指定は ファイル名を指しているカーソルを目的の位置へ移動させ印を付ける方法 とする。
- (3) ディスプレイ画面上に表示するディレクトリは変更可能とし、その際基 準となるドライブとディレクトリはディスプレ画面上に表示されているド ライブとディレクトリ (実はこれがこの時点でのカレントドライブ、カレ ン トディレク トリとなって い る ) とす る。 こ うす る ことの利点は、 自分 よ り深いサブディレクトリや浅いサブディルクトリに移りたいときにキー入 力が少なくなることである。
- (4) 具体的な利用法が載っているヘルプファイルをいつでも参照できる。
- (5) ディレクトリがディスプレイ画面に表示できないとき、ディレクトリの 部分のスクロールを行ったり、次画面(前画面)へ移る必要があるが、こ の処理を高速に行うためにMS-DOS のシステムコールではなく直接テキスト 画面に処理を行うようにする。
- (6) COMMAND.COMを実行で き る よ うにす る。例 え ば、 これは次のような場合 **- に便利である。あるファイルを削除しようと印を付けたが、本当に不用な** ファイルであるか否かを確認したくなった、そこでCOMMAND.COM を起動し エディタもしくはtypeコマンドでファイルの内容を確認しexitで戻り、そ の結果により処理を続ける。

以上が特に気を付けた点である。これらの実現方法及び利用具体例は次章以 下で取り上げるので、ここではde.exeを起動したときのディスプレイ画面を参 照してこれらが視覚的にどの様に現れているかを見てみる。de.exeを起動する とこのプログラムの簡単な説明があり「〈ESC〉」以外のキーを押すと(図.1) の様な画面が現れる。(図. 1)には色が付いていないが、実際には白色、水 色、黄色、緑色が使われている。大まかに入って、緑色反転で入力すべきキー

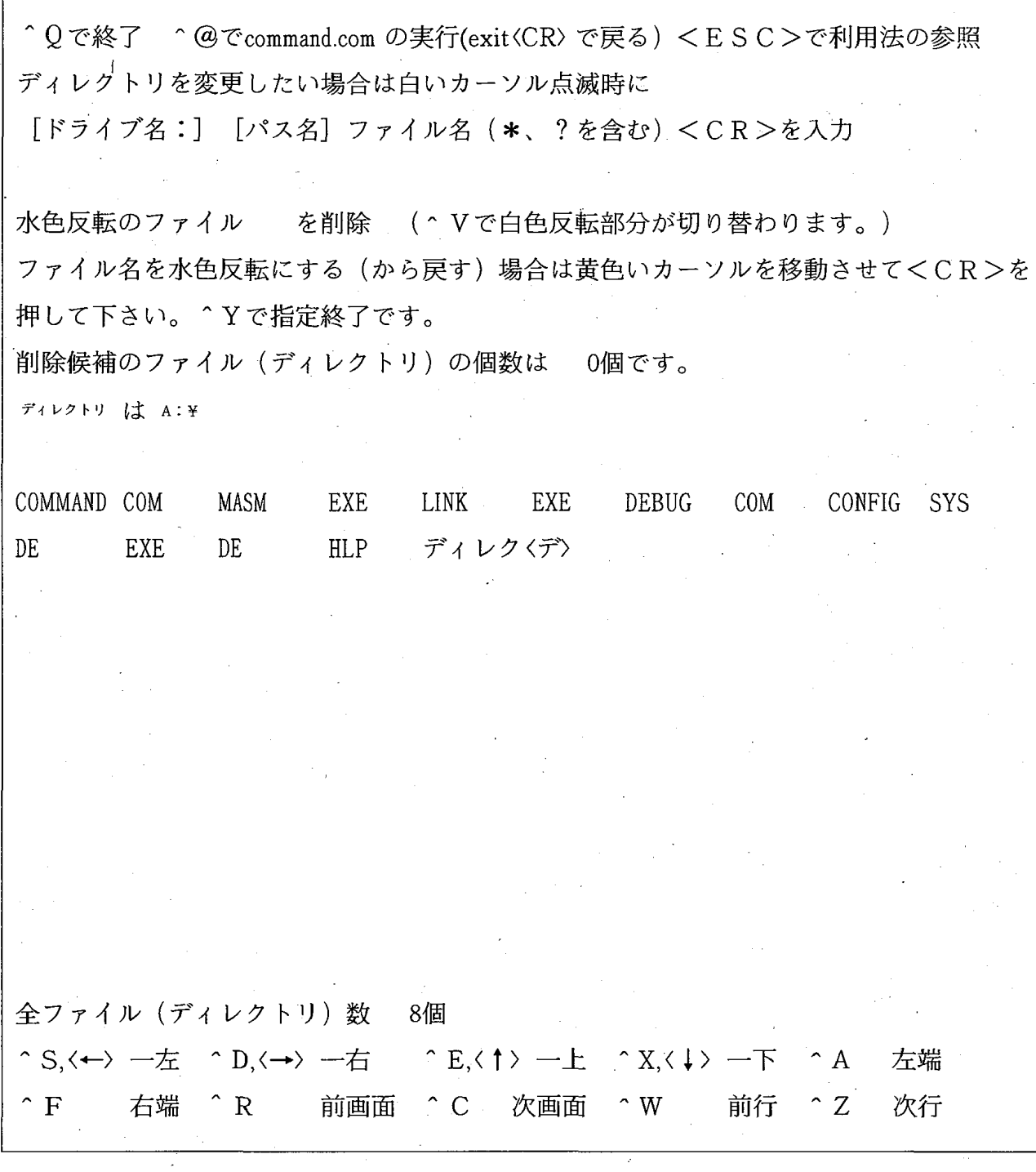

(図. 1) de.exe起動後のディスプレイ画面の例

を表し、緑色でその意味を説明している。ディレクトリは黄色で表示され、現 在のカレントドライブ、カレントディレクトリも上から9行目に黄色で書かれ ている。COMMAND.COM の位置に黄色いカーソルがあるがこれを移動させて水色

反転にすることが、ファイルに印を付 けることであり、この方法が水色で説明 されている。最後に、白色でこの画面に表示されているディレクトリを変更す る方法が述べ られている。ディレク トリがこの画面に入 りきらない時のために、 下から3行目に現在のディレク トリ内の対象 となる全 ファイル数が与えられて いる。この中には 「デイレクくデ)」で示 されるサブディレク トリも含まれる。 また、削除候補ファイル数も上から8行目に与えられている。

次章のためにde.exeの大まかな処理の流れをここで述べる。

(処理 1)前処理。

(処理2)表示すべきディレクトリの内容を調べ、(図.1)の様な画面を出 力する。

(処理3)キー入力を待つ。終了(「^0」)が入力されたら(処理4)に飛 ぶ。カレン トドライブ、カレン トディレク トリの変更があれば、 (処理 2) へ飛ぶ。それ以外なら、キー入力に従って処理を行う。すなわちディレク トリ表示画面のスクロール、次画面または前画面への移動、黄色いカーソ ルの移動、要求されたファイルに印を付 ける、ファイルの削除、ヘルプフ ァイルの参照、COMMAND.COMの実行、等である。そして、 (処理 3)の最 初に戻る。

(処理 4)後処理、終了。

(処理 1)は(処理 2 、 3 )を行うための初期値設定、及びこのプログラムの。 簡単な説明の出力である。この初期値設定の内容に関 しては、 3章で述べる。

(処理2)及び(処理3)の内容に関しては3章で述べる。

(処理4)はこのプログラムを終えるに当たり(処理1)で変更した事柄を元 に戻 し、システムに影響を与えないようにする。

### 3∴機能実現の方法

前章の終わりにこのプログラムの大まかな処理の流れを述べたが、ここでは それをより詳しく説明する。利用したMS-DOS のシステムコールは(表. 1)に

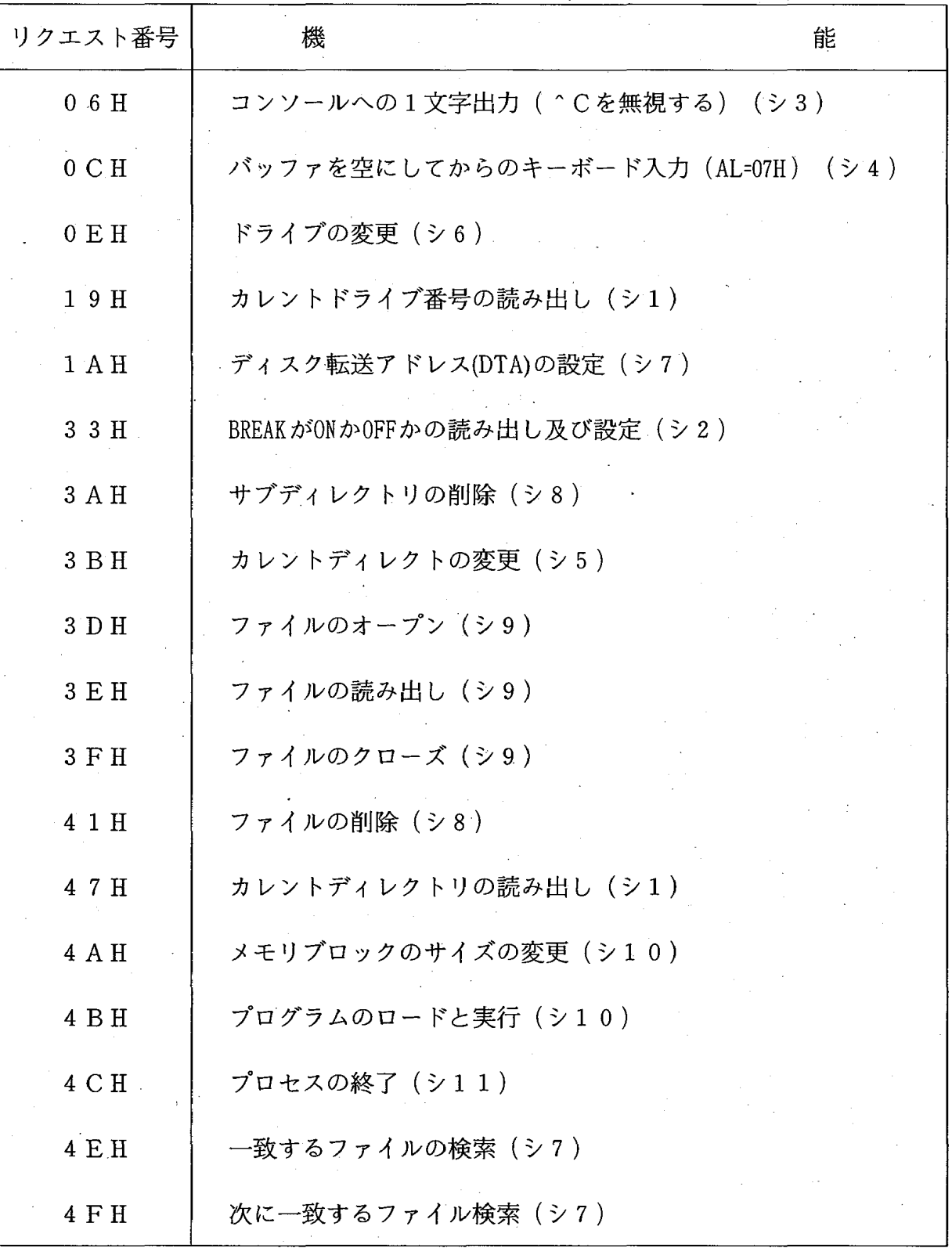

(注 ) (シ1)等 は3章の説明と対応する。

(秦. 刊用 されたシステムコール

与えられている。表に書かれた(シ1)等は下記の説明の中のものと対応する。 (処理 1)

- このプログラムでは要求されたディレクトリを表示するだけでなく実際 にそのディレクトリに移動するようにしている。そのためde.exeが起動さ れた時のカ レン トドライブとカ レン トデ ィレク トリを記憶 しておかないと、 (処理4)で元に戻れないので保存する(シ1)。
- (処理 3)において「^C」をディレクトリの次画面表示に利用してい  $\bigcap$ るが、MS-DOS においてはこの「^C」は特別な意味を持っている(詳しく は文献「1、2]等を参照)。それはMSDOS.SYS がシステムコールの処理 中に「^C」を受け付けると、その処理を中断し内部割り込みINT 23Hに 処理が移る。ここでBREAK がONの時は全てのシステムコールで「^C」を受 け付けるが、BREAK がOFFの時はコンソールとの入出力に関するシステム コールのみ(リクエスト番号0からOCHまで)「^C」を受け付てINT 23H 処理ルーチンを実行する。デフォルトのINT 23H処理ルーチンではディス クをリセ ッ トしてか らプログラムを終了する。そこで何 も対処 しないでこ のままにしておくと、最悪の場合「^C」によってプログラムが終了して しまう可能性がある。 これを避 けるために、先ずプログラムの最初でBREA KをOFF にし、キーボードからの入力及びディスプレイ画面への出力には 「^C」を無視するシステムコールを利用する。すなわち(処理4)のた めにプログラム起動時のBREAK の値を保存し、BREAK をOFFに設定する(シ 2)。ディスプレイ画面への出力は「^C」を無視するシステムコール (リクエスト番号06H1) (シ3)を用いる。速く表示する必要のあるディ レクトリ画面(ディレクトリの内容を表示する部分)以外の出力にはこの

<sup>1)</sup>一文字出力のシステムコール、リクエスト番号02Hと06Hの違いは「^C」を受け 付けたときに、INT 23H処理ルーチンに入るか入らないかの差であるが、詳しく調 べるともう少し異なる。例えば、INT 23H処理ルーチンを書き換えて、なにもしな いでiretで元に戻るようにすると、リクエスト番号02Hの方は「^C」を受け取っ た時点で「^C」を出力して改行する。一方リクエスト番号06Hの方は何も変化せず ただ「^C」が次回の入力用に残される。

システムコールを利用する。入力はバッファを空にしてからエコーなしの コンソールからの直接入力を用いる (シ4)。バッファを空にする理由は キー入力と実際の処理 との間の遅れをなるべ くな くしたいか らである。

○ 使用法の書かれたヘルプファイル参照要求の有無を処理し、1章の(図 . 1)の画面のうち、ディレクトリ画面と全ファイル数、削除候補のファ

イル数の書かれてある行以外の部分 を出力する。 (処理 2)

- de.exe起動時のパラメータまたはディレクトリ表示変更要求された文字 列か ら新 ドライブ名、ディレク トリ名、ファイル名 を取得 する。 このとき 後の便宜のために「: | または「¥| でこの文字列が終っている場合は、 ファイル名を 「\*.\*」 とする。
- 新しいドライブが現在のドライブと異なる場合は現在のドライブのディ レクトリを元に戻し(シ5)、次に新しいドライブに移る(シ6)。この ときこの新しいドライブのカレントディレクトリを保存しておく (シ1)2)。 ディレクトリの指定があれば、その新しいディレクトリに移り(シ5)、 これに失敗したらその由メッセージを出力する。ディスプレイ画面にカレ ントディレクトリを表示するために、カレントドライブ、カレントディレ クトリの読み出しを行う $(3)$ 」<sup>3)</sup>。
- ファイル名 (ワイルドカード「\*」、「?」が利用されている可能性が ある)を参考にして、ディレクトリ画面に出力する通常のファイル及びデ ィレクトリを検索し、そのファイル名(ディレクトリ名)及び属性を取得 する (シ 7)。該当するファイルがなければその由出力する。
- 2)ここの所の処理は少々複雑に見えるかも知れないが、要はde.exe起動前と終了後 の状態を同じにしておきたいためである。そのための 1つの方法として、ここにあ るように新しい ドライブに移ればディレクトリを変更する前に必ずカレントディレ クトリを保存しておき、更に新しいドライブに移る時は元に戻し、それから移る。 3)変更要求された、新しいドライブ、ディレクトリが存在するかどうかはあらかじ め判らないからこの時点でカレントドライブ、カレントディレク トリを読みだし、 ディスプレイ画面に表示する。

MS-DOS マクロアセンブラを利用して (2) 101

 $\bigcap$ - (処理2)の最後はいま得られたファイル名をディレクトリ画面に出力 し、全 ファイル数、削除候補のファイル数 を出力することである。ファイ ル名のディレクトリ画面への出力 (黄色いカーソルの表示、移動、ファイ ル名の緑色反転、水色反転を含む)をシステムコール (リクエスト番号06 H)を用 いて行 うと、大変処理が遅 くなるので、この部分だけ直接 にテキ ストVRAMに書き込む。

NEC PC-9800 シリーズにはA000:0000 番地から4KバイトのテキストVRAM (表示エリア)があり、1行80文字表示のときには、ディスプレイ画面上 の左上から半角文字1文字に付き2バイト、全角文字(漢字等)なら1文 字に付き4バイトが対応している。対応の仕方は(表. 2)の様になって いる(詳しくは、例えば、文献[3]を参照)。

この直前の処理で得られたファイル名を(表. 2)の様式に変換して (図. 2)のオフセット1のアドレス以後に保存しておき、オフセット2 のアドレスからディレクトリ画面の12行分をテキストVRAMに転送する。 もちろん、オフセット2の初期値はオフセット1の値と同じであり、オフ セット2以降に12行分のファイル名がない場合はファイル名の最後まで 転送する。こうすることによってディレク トリ画面の処理 は非常 に高速 に

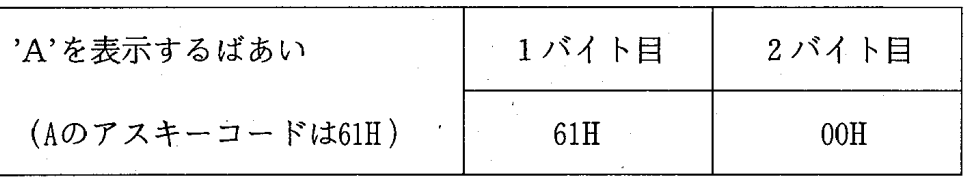

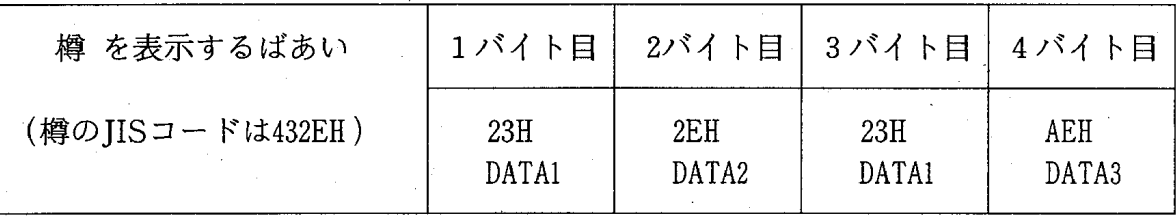

DATA1 = JISコード上位バイト-20H=23H DATA2 =JISコード下位バイト=2EH

DATA3 = JISコード下位バイト+80H = AEH

(表.2) 1 80文字表示の時、英数字、漢字を表示する場合のテキス トVRAMの内容

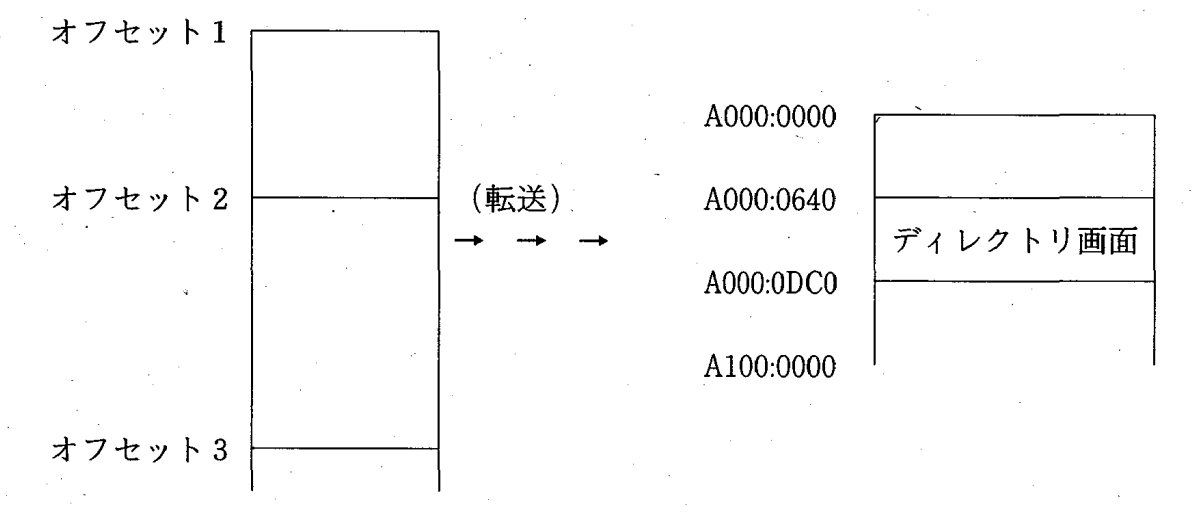

ディレクトリ画面に表示すべき全てのファイル名がテキストVRAM上の表現でオフセット1 からオフセット3までに入っている。オフセット2は実際にディレクトリ画面に表示され るファイルの先頭位置を指す。ディレクトリ画面におけるスクロール、前画面、次画面へ の移動などはオフセット2を移動させることによる。

#### (図.2)ディレクトリ画面の表示方法

なる。

(処理 3)

- ここでの最初の処理 はキー入力である。 このキー入力ではコン トロール キーが押された場合はそのコントロールキー、それ以外の文字列が入力さ れたらその文字列を取得したいので、これを行うサブルーチンをシステム コール (リクエス ト番号06lI(シ3)、OCH(AL=07II) (シ4))を利用 して 作成する。システムコールにはバッファード・キーボード入力(リクエス ト番号OAH)があるが、これではコントロールキーが押された場合にその コントロールキーを取得できないので、ここでの目的に合わず、サブルー チンを作成する。文字列を入力する場合、「^H」ですぐ左の1文字削除 を行わせるのは勿論であるが、MS-DOS バージョン3に習って「^U」で入力 した文字列 を全て消去するようにする。
- 入力が文字列ならば、ディレクトリ表示の変更と見なされるので、(処 理2)へ飛ぶ。

入力が「^0」なら終了なので、(処理4)へ飛ぶ。

 $MS-DOS$  マクロアセンブラを利用して(2)  $103$ 

以後の処理は、その処理が終了すればまた(処理3)の始めへ飛ぶ。 入力が「^Y」でかつ「Y」ならば、マークが付いているファイルを削除 するのか、またはマークが付いていないファイルを削除するのか確かめて、 削除すべきファイル (デ右レク トリ)を削除する (シ8)。実際 に削除さ れたファイル(ディレクトリ)数をしばらくの間表示して、まだ削除され ていないファイルを調べ、ディレク トリ画面に出力する。

入力が黄色のカーソル移動ならテキストVRAMの [A200:0000] 番地からの アトリビュートエリアに処理を施して、黄色のカーソルを移動させる。

入力が「(CR)」、すなわちファイル名をマ-クすることならば、そのフ ァ イル名がマークされたことを記憶し、アトリビュートエリアに処理を施し て、黄色のカーソルを緑色のカーソルに替える

入力がディレク トリ画面のスクロール、次画面、前画面の表示なら、(処 理2)の最後の方に述べたオフセット2を変化させ、テキストVRAMに転送 する。

入力が「<ESC>」 (ヘルプファイルの参照) または 「^@| (COMMAND. COMの / 実行)ならば、先ず現在のディスプレイ画面の情報をメモリ上に保存して [(図. 3)参照] 「(ESC)」の場合はde.hlpをオープン、読 み出 し、表 示、クローズを行う(シ9)。de.hlpを捜すのはde.exeを起動した時のカ レントドライブ、ディレクトリだけなので、注意を要する。 [^@|の場合 は、必要なメモリ以外を解放し、COMMAND,COMを実行し(シ10)、exit で終了後、先ほど解放したメモリを取得する{(図.3)の説明参照]。

(処理 3 )の始めに飛ぶ。

(処理 4)

(処理1)で保存しておいた、カレントドライブ、カレントディレクト  $\bigcap$ リ、BREAKを元に戻し、プログラムを終了する(シ11)。

以上がde.exeの処理の説明である。次の章で具体的な使用例を紹介する。

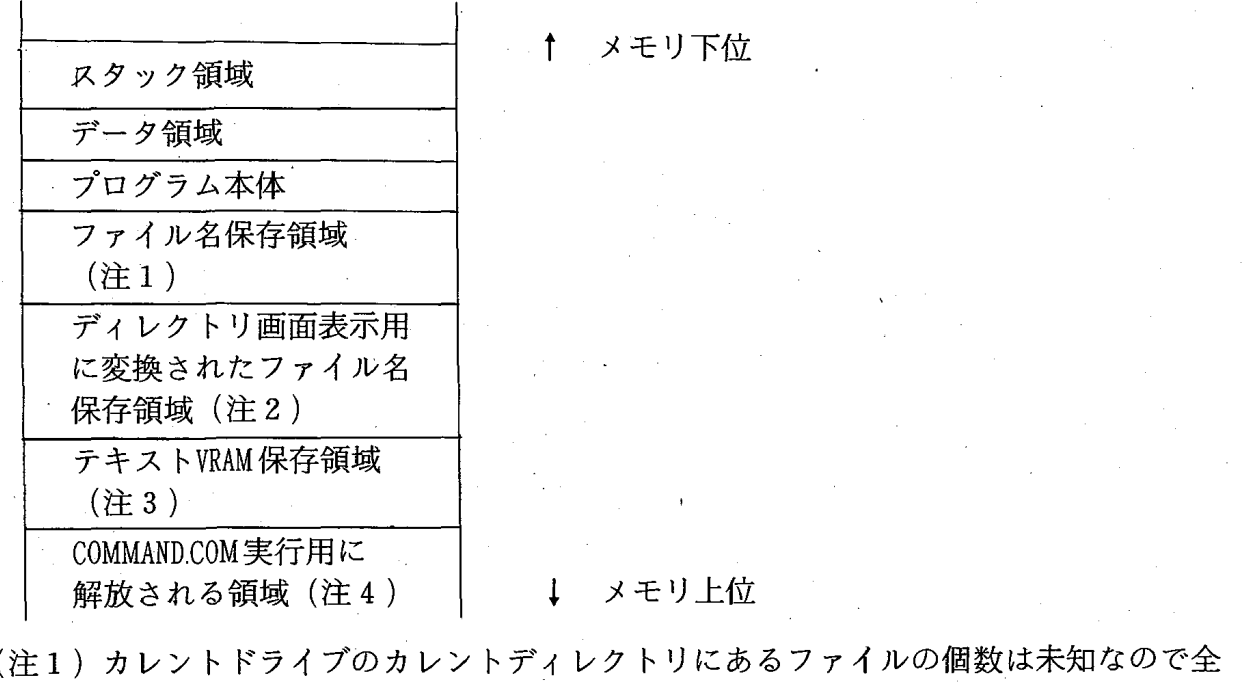

- てのファイル名を保存 しておくこの領域はde.exeの本体の後ろに置いておく。 (注 2)ファイル名保存領域にある全てのファイル名をテキス トVRAM用に変換 したもので、 (図. 2)のオフセット1はこの領域の先頭を指している。
- (注 3)ヘルプファイルを参照する時やCOMMAND.COMを実行する時には、その時点でのデ ィスプレイ画面を保存 しておく必要がある。具体的には、この領域にAOOO:0000 番地か らの80\*25\*2=4000バイ トとA200=0000番地か らの4000バ イ トをコピーする。
- (注4) メモリ下位からテキストVRAM保存領域の最後までが現在de.exeで利用している部 分である。COMMAND.COMを実行する場合はこの部分以降を解放する。 (注1) で も述べたようにファイル名保存領域の大きさは未知であり、大きくなる可能性も あるので、COMMAND.COMか ら戻 った時点で、de.exeで利用できるメモ リを大きく しておく必要がある。これをしないでおくとディレク トリのファイルの数が多 く なった場合メモリのアロケーションエラーが起こる。ここではメモリの最上位ま で利用可能になるようにしている。

(図. 3)de.exe実行時のメモリの利用状態

#### 4. 利 用 例

この章では具体的な利用例を紹介する。利用した機器はNEC PC-9801VF2であ るが、NECのPC-9800シリーズであれば稼働するはずである。ここで紹介するの は、ヘルプファイルde.hlpに書かれてある例である。

カレン トドライブはA‥、カレン トデ ィレク トリはルー トデ ィレク トリとし、

ルートディレクトリは(図. 4)のような構成になっているとする。このうち サブディレク トリtestlとtest2、及びtest,exe以外のtest.\*を削除する。 まずde.exeを起動する。パラメータとして表示 して欲 しいファイル名を与えて も良いので、

A)de test<sup>\*</sup>.\* $\langle CR \rangle$ 

と入力する。「de(CR)」として、後で「test\*.\*<CR>」と入力して表示ディレ ク トリを変更 しても良い。

(図. 5)の様なコメン トが出力される。ここで 「(ESC)」 を押せば簡単な 利用法、及びこの章で行う具体例の説明が参照できる。今は参照しないので 「<ESC>」以外のキー、例えばスペースキーを押してみる。

(図. 6)のような画面が現れる。削除 したいのは、ここに表示 されている ディレク トリの内容の中のtest.exe以外である。対象となっているデイレク ト

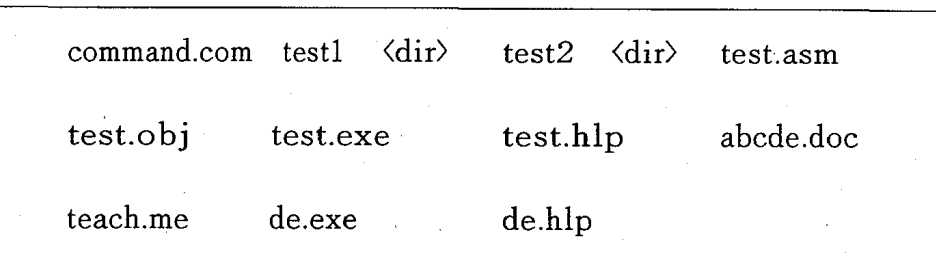

### (l乳 4)ディレクトリA:¥の内容

ファイル削除プログラム カーソルで指定したいくつかのファイルをまとめて削除したり、逆に指定しなか ったいくつかのファイルをまとめて削除するプログラムです。 デ ィレク トリもそのなかにファイルがなければ同様 に削除できます。 利用法はくESC>キーを押せば参照出来ます。 =何かキーを押して下さい。=プログラムが始動します。 第1. 1版 昭和62年 行方常幸

(図.5)de.exe起動時の最初のディスプレイ画面

#### 106 商 学 討 究 第 38巻 第 1

リの内容が全て表示できない場合のために、下か ら3行目に対象となる全ファ イル数が表示されている。そこでtest.exeにマークを付けてこれ以外を削除し ようと考える。黄色いカーソルをtest.exeの所へ移動させ、「<CR>| キーを押 ・す。そうすると黄色いカーソルが線色に替わる (図. 7)。水色反転のファイ

^Qで終了 ^ @ でcommand.com の実行(exit <CR>で戻る) <ESC>で利用法の参照 ディレクトリを変更したい場合は白いカーソル点滅時に [ドライブ名 :] [パス名] ファイル名 (\*、 ?を含む)<CR>を入力 水色反転のファイル を削除 ( ^ Vで白色反転部分が切り替わります。) ファイル名を水色反転にする(から戻す)場合は黄色いカーソルを移動させてくCR>を 押して下さい。^Yで指定終了です。 削除候補のファイル (ディレクトリ)の個数は 0個です。 ディレクトリ は A:¥ TESTl くデ) TEST2 (デ) TEST\_ ASM TEST OBJ TEST EXE TEST HLP 全ファイル (ディレクトリ)数 6個 ^S,<←> 一左 ^D,<→> 一右 ^E,<↑> 一上 ^X,<↓> 一下 ^A 左端 (F 右端 <R 前画面 ∧C 次画面 〈W 前行 〈Z 次行

(図.6)デ ィスプレイ画面

 $MS-DOS$ マクロアセンブラを利用して (2)  $107$ 

ルがマークされたファイルである事を示すのであるが、黄色いカーソルがその 上にある場合 は緑色反転にしている。・

test.exeに印が付いたので、「^V」を入力して「印の付いたファイル以外

〈Qで終了 〈@ command.comの実行(exitくCR)で戻 る)<ESC>で利用法の参照 ディレクトリを変更したい場合は白いカーソル点滅時に [ドライブ名 :] [パス名] ファイル名 (\*、 ?を含む)<CR>を入力 水色反転のファイル を削除 ( ^Vで白色反転部分が切り替わります。) ファイル名を水色反転にする(から戻す)場合は黄色いカーソルを移動させてくCR>を 押して下さい。 ^ Y で指定終了です。 削除候補のファイル (ディレクトリ) の個数は 1個です。 ディレクトリ は A:¥ TEST1 くデ> TEST2 くデ> TEST ASM TEST OBJ TEST TEST HLP EXE<sup>1</sup>

全ファイル (ディレクトリ) 数 6個 ^S,<←> 一左 ^D,<→> 一右 ^E,<1> 一上 ^X,<↓> 一下 ^A 左端 〈F 右端 〈R 前画面 〈C 次画面 〈 W 前行 〈Z 次行

#### (図. 7) ディスプレイ画面

を削除 に変更し、「^Y」そして「Y」を入力する (図. 8) 。ここで、 〈Ⅴ」の入力の前後で削除候補のファイルの個数が変化するのに注意 し、 5 個になったことを確認して、「^Y」を押すようにする。何個のファイル(デ

AQで終7 ^@ command.comの実行(exit(CR)で戻る)<ESC>で利用法の参照 ディレクトリを変更したい場合は白いカーソル点滅時に [ドライブ名 :] [パス名] ファイル名 (\*、 ?を含む)<CR>を入力 水色反転のファイル以外を削除します。よろしいですか?Y (はい) N (いいえ) ファイル名を水色反転にする (から戻す)場合は黄色いカーソルを移動させてくCR>を 押して下さい。 ^ Y で指定終了です。 削除候補のファイル (ディレクトリ) の個数は 5個です。 ディレクトリ は A:¥ TEST1  $\langle \vec{\tau} \rangle$  TEST2  $\langle \vec{\tau} \rangle$  TEST ASM TEST OB J TEST HLP  $|$  TEST EXE

全ファイル (ディレクトリ)数 6個 ^S,<←> 一左 ^D,<→> 一右 ◆E,<↑> 一上 ^X,<↓> 一下 ^A. 左端 ^ F 有端 ^ R 前画面 ^ C 次画面 ^ W 前行 ^ Z 次行

(図. 8) ディスプレイ画面

 $MS-DOS$ マクロアセンブラを利用して (2)  $109$ 

ィレクトリ)が削除されたかのメッセージがしばらくの間表示され、次の画面 になる。

サブディレクトリtest 1 は削除されたが、test 2 は残っている。これはこの ディレクトリが空でないためで、以下のように進む (図. 9)。

^Qで終了 <@でcommand.comの実行(exit(CR)で戻る)<ESC>で利用法の参照 ディレクトリを変更したい場合は白いカーソル点滅時に [ドライブ名 :] [パス名] ファイル名 (\*、 ?を含む)<CR>を入力 test2¥ 水色反転のファイル以外を削除 (^Vで白色反転部分が切り替わります。) ファイル名を水色反転にする(から戻す)場合は黄色いカーソルを移動させてくCR>を 押して下さい。 ^ Yで指定終了です。 削除候補のファイル (ディレクトリ) の個数は 2個です。 ディレクトリ は A:¥ TEST2 くテざ) TEST EXE

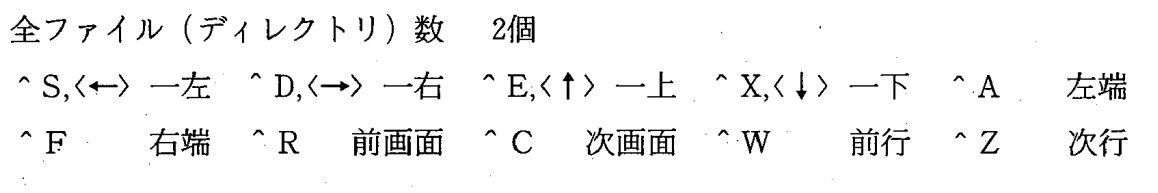

### (図.9)ディスプレイ画面

「test2¥<CR>」と入力し、ディレクトリを変更する。この例ではサブディレ クトリtest 2の中にtest22というファイルを作っておいたので (図. 10)、 (「マークされたファイル以外を削除」になっている事に注意)「^Y」そし 「Y」と入力 しtest22を削除する。

^Qで終了 ^@でcommand.com の実行(exit<CR>で戻る) <ESC>で利用法の参照 ディレクトリを変更したい場合は白いカーソル点滅時に

[ドライブ名 :] [パス名] ファイル名 (\*、 ?を含む)<CR>を入力

水色反転のファイル以外を削除 ( Vで白色反転部分が切り替わります。) ファイル名を水色反転にする(から戻す)場合は黄色いカーソルを移動させてくCR>を 押して下さい。 ^Yで指定終了です。 削除候補のファイル (ディレクトリ)の個数は 3個です。

ディレクトリ は  $A:Y$  TEST2

(デ) (デ) TEST22

全ファイル (ディレクトリ) 数 3個 ^S,<←> 一左 ^D,<→> 一右 ^E,<1> 一上 ^X,<↓> 一下 ^A 左端 ^F 右端 ^R 前画面 ^C 次画面 ^W 前行 ^Z 次行

#### (図. 10)ディスプレイ画面

 $MS-DOS$  マクロアセンブラを利用して(2)  $111$ 

これでディレクトリtest2が空になったので (図. 11)、「..\*」と入力 し、)レー トディレク トリに戻る。

サブディレクトリtest 2 に黄色いカーソルを移動させ、マークをし、「^V」

'Qで終了 <@でcommand.comの実行(exit(CR)で戻る)<ESC>で利用法の参照 ディレクトリを変更したい場合は白いカーソル点滅時に

[ドライブ名 :] [パス名]ファイル名 (\*、 ?を含む)<CR>を入力

‥¥

水色反転のファイル以外を削除 ( ^Vで白色反転部分が切り替わります。)

ファイル名を水色反転にする(から戻す)場合は黄色いカーソルを移動させてくCR>を 押して下さい。 ^Yで指定終了です。

削除候補のファイル (ディレクトリ)の個数は 2個です。

ディレクトリ は  $A:$  ¥ TEST2

(デ) くデ)

全ファイル (ディレクトリ)数 2個 ^S,<←> 一左 ^D,<→> 一右 ^E,<↑> 一上 ^X,<↓> 一下 ^A 左端 (F 右端 〈R 前画面 〈C 次画面 〈W 前行 〈Z 次行

#### (図. 11)ディスプレイ画面

'を押し「水色反転のファイルを削除」になったことを確認の上(図. 12)、 「〈Y」そして 「Y」を入力 し、test2のみを削除する。これで作業が完了 し たので、「^0」で終了する。

^Qで終了 ^@でcommand.com の実行(exit<CR>で戻る) <ESC>で利用法の参照 ディレクトリを変更したい場合は白いカーソル点滅時に [ドライブ名 :] [パス名] ファイル名 (\*、 ?を含む)<CR>を入力

水色反転のファイル を削除 (^Vで白色反転部分が切り替わります。) ファイル名を水色反転にする(から戻す)場合は黄色いカーソルを移動させてくCR>を 押して下さい。 ^Yで指定終了です。 削除候補のファイル (ディレク トリ)の個数は 1個です。

ディレクトリ は A:¥

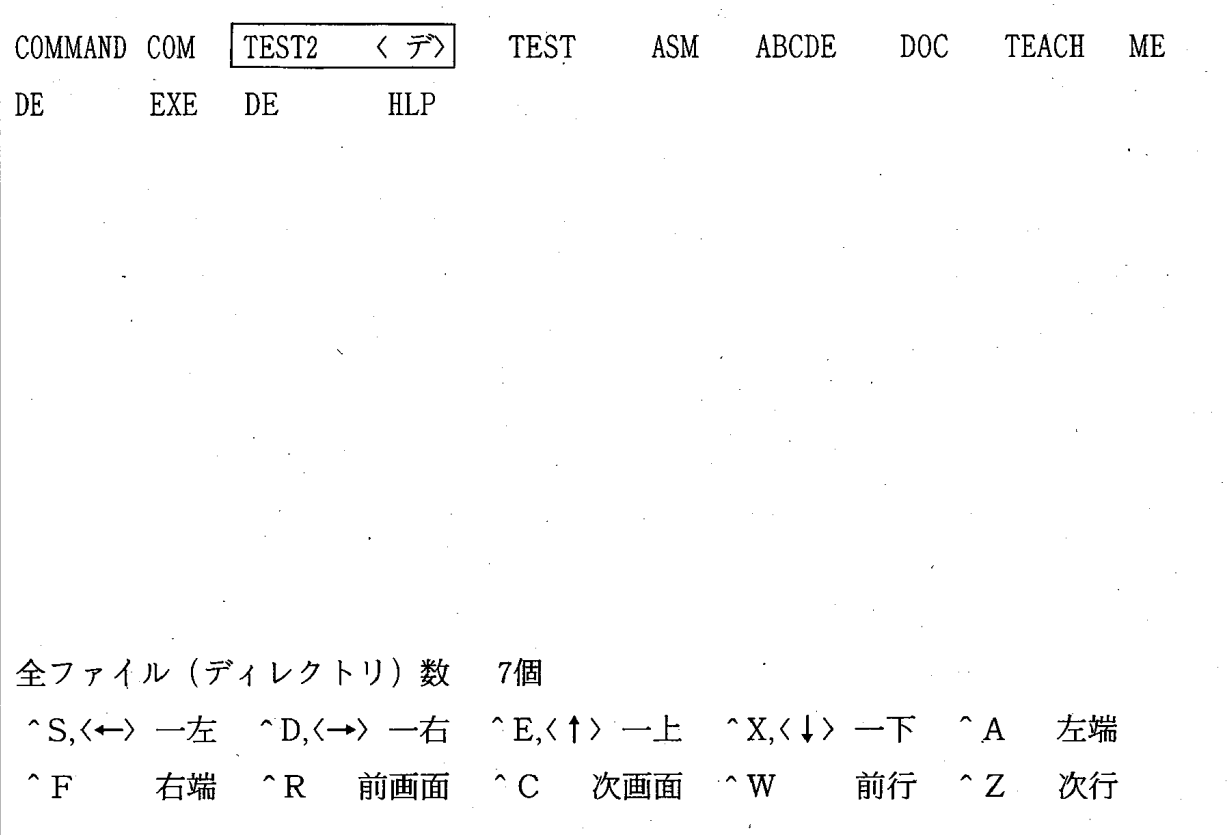

#### (図. 12)ディスプレイ画面

MS-DOS マクロアセンブラを利用して (2)

# 5.お わ り に

ユーザーが容易にファイルを削除できるようにとの考えから、ファイルを削 除するプログラムde.exe.をMS-DOS のマクロアセンブラを利用して作成した。こ のプログラムの特徴は、ディスプレイ画面上でカーソルを移動しながらファイ ルに印を付け、印を付けたファイル、または、印を付けなかったファイルを一 度に削除できる点である。本稿で、プログラムの大まかな流れ、処理内容の概 略、具体的な利用例の紹介 を行 った。他の機種への汎用性 を考え、なるべ くMS-DOSのシステムコールだけを利用 して作成 したかったが、ディスプレイ画面の 処理で高速性 を要求されるものは、仕方なくテキス トVRAMに直接書き込みを行 った。そのため、NECのPC-9800シリーズ以外の機種では作動しない。

ソースプログラムは冗長でもあり、また原稿の長 さゐ制限もあり、省略 した。

# 6.付録 (ヘルプファイルの内容)

ヘルプファイルの内容を以下 に示す。

『(ヘルプファイルの内容の始まり)

ファイル削除プログラム de.exeの利用法

はじめに

MS-DOS command.comの内部 コマン ドdelで複数のファイルを削除す るにはパ ラメータとしてファイル名をワイル ドカ- ド (\*、 ?)で指定 して削 除できますが、この方法で指定できない複数のファイルを削除することはでき ません。また、ディレク トリを見なが ら削除するファイルを指定することもで

113

きません。 このような不便の解消 をめざしたのがこのファイル削除プログラム de.exe です。とりあえず A>de<cr>として、黄色のカーソルを削除したいフ ァイル名(複数でもよい)に移動させ<CR>キーを押し、次に ^ Y (コント ロールキーを押しながらYを押す)を入力し、問いにY (はい)と答えてみて 下さい。

\*\* 黄色のカーソルの移動はワードスターと同じです。画面の下方を参照し て下 さい。

 $**$   $^{\circ}$  Q で終了です。

\*\* <ESC>でこのファイルを参照できます。参照の終了も<ESC>で す。このde.hlpはde.exeを起動するディレクトリに入れておいて下さい。

\*\* 〈@でcommand.comが実行できます。command.comを終了 して元 に戻 る場 ·合はexit<cr>です。

\*\* 削除するファイルを水色反転されたものにするか、それ以外にするかは Ⅴで変更できます。

これらのキーとその意味はディスプレイ画面上に緑色反転文字と緑色文字で 書かれています。^Cとはコントロールキーを押しながらCを押すという意味 です。Cは大文字でも小文字でも構いません。

#### 利用法

A>de 「ファイル名(ワイルドカード\*、?を含む)]<cr>

として起動 して下 さい。ファイル名には ドライブ名パス名を含みます。 ドライ ブ名が省略 された場合 はカレン トドライブとみな します。ファイル名が指定 さ れない場合は\*.\*とみなします。ディレクトリ内のファイル全てを指定したい 場合は「・・・ディレクトリ名¥」と¥マークまで入力して下さい。こうする と dir [ファイル名] /w<cr>と同様の内容がディスプレイ画面上に表示されま す。ディレクトリはディレクトリ名<デ>と表示されます。そして、一番最初 のファイル名が黄色反転表示 になります。以下 この黄色反転の部分 を黄色のカ ーソルと呼びます。上か ら 9行 目の 「デルクトリは」の次に書かれているのは現在 のカレントドライブ、カレントディレクトリです。

de.exe起動後でも白のカーソルが点滅 している場合は、ファイル名を入力す ることによりディスプレイ画面上のディレク トリを変更することが出来ます。 例えば、 「b:¥testl¥test2¥」と入力すればB:ドライブのサブディレク トリ testlの中のサブデ ィレク トリtest2の全てのファイルを捜 して表示 します。 ない場合 はその由表示 されますので、もう一度入力 して下 さい。 この時のカレ ン トドライブ、カレン トディレク トリの内容 を確認 したい場合 は 「.¥<CR>」 または「\*.\*<CR>」と入力して下さい。変更しようとした前のディレクト リの内容がまた表示 されます。ファイルがない場合 は表示 されませんので、他 のディレクトリを入力するか、終了して下さい。

このプログラムを起動した時点では、水色反転のファイル名はなく、また水 色反転のファイルが削除候補 となっています。水色反転のファイル以外 を削除 候補にする場合は ^ V を押して下さい。押すたびに逆になります。 ^ Y 、 Y で ファイルを削除する際には、どちらであるか、白色反転部分を確認しながら行 って下さい。ファイル名を水色反転にするにはカーソルを移動させて<CR> キーを押して下さい。水色反転とカーソルが同じ位置にある場合は緑色反転に なりますが、カーソルを移動させれば水色反転に変わります。この指定に従い 削除候補のファイル(ディレクトリ)の個数が変化します。削除したい、また は、削除したくないファイル名を指定し終えたら、^Yを入力します。これで か確認 してきますので、YまたはNで答 えるか、カー ソルを移動 させて <CR>キーで決定 して下 さい。Y (はい)と答えた場合下の方に実際に削除 されたファイル(ディレクトリ)の個数が表示されます。ディレクトリが削除 されるのは、そのディレク トリになにも存在 しない場合だけです。 しばらくし て、削除されたファイル(ディレクトリ)以外のファイル名が表示され、また 最初に戻ります。まだ削除すべきファイル(ディレクトリ)がある場合は、続 けて下さい。^Qで終了です。

(5章の具体例)

不明な点、不都合な事がありましたら御面倒でも行方まで御教え下さい。 昭和 6 2年 行方常幸

(ヘルプファイルの内容終わり)』

#### 参考文献

- [1] 『MS-DOSユーザーズマニュアル』NEC
- l2] 『標準MSIDOSハ ン ドブック』アスキー出版局 1985
- [3] 『98ハ- ドに強 くなる本』技術評論社 1986

116